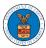

## eFile and eServe

## **HOW TO VIEW ARB DASHBOARD?**

1. Click on the ARB tile from the main dashboard page to access the 'ARB dashboard'.

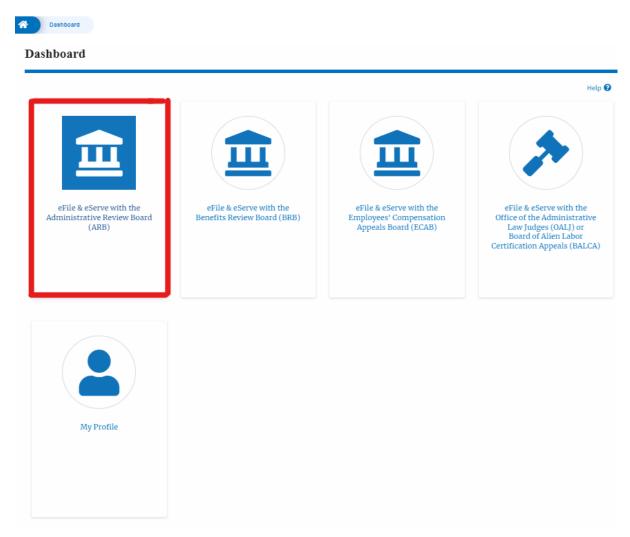

2. ARB Dashboard includes buttons File a New Appeal - ARB and Request Access to Appeals.

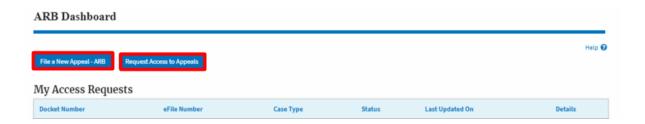

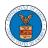

## eFile and eServe

- a. The File a New Appeal ARB button lets users file a new appeal with ARB
- b. The Request Access to Appeals button lets the user request access to appeals from ARB.
- 3. ARB Dashboard includes tables **My Access Requests**, **New Appeals**, and **Appeals in Draft State**.
  - a. The My Access Requests table lists all the appeals that the user requested access to
  - b. The New Appeals table lists all the appeals that were submitted by the user.
  - c. The Appeals in Draft State table lists all the appeals that were saved as a draft during the new appeal process.

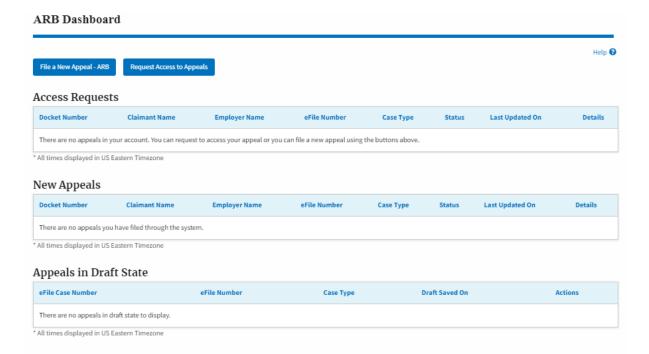